# **Werken met opdrachten**

Op het LearningCentre worden opdrachten geplaatst door je docent. In deze handleiding wordt er uitgelegd hoe je deze opdracht bekijkt en inleverd.

#### **Aanmaken van een opdracht**

- 1. Ga naar<https://lms.stc-group.nl/mbo/Havens>
- 2. Je bent nu in de digitale omgeving van de sector Havens.
- 3. Klik op de Opleiding en vervolgens op de periode.
- 4. Klik op een vak. Bijvoorbeeld LOB.
- 5. Je komt nu op de Lessite van het vak LOB. Klik op de knop **Opdrachten**.

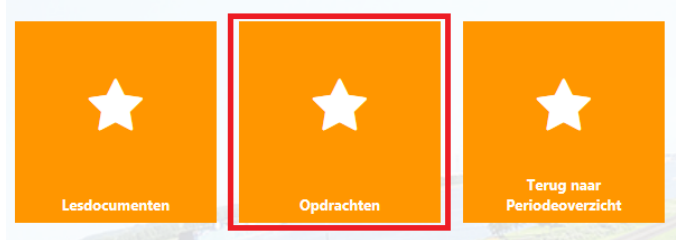

6. Hier zie je een overzicht van de opdrachten. Opdrachten ®

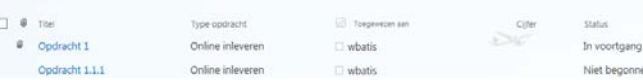

7. Klik op de opdracht. Bijvoorbeeld Opdracht 1.1.1

#### De opdracht wordt geopend.

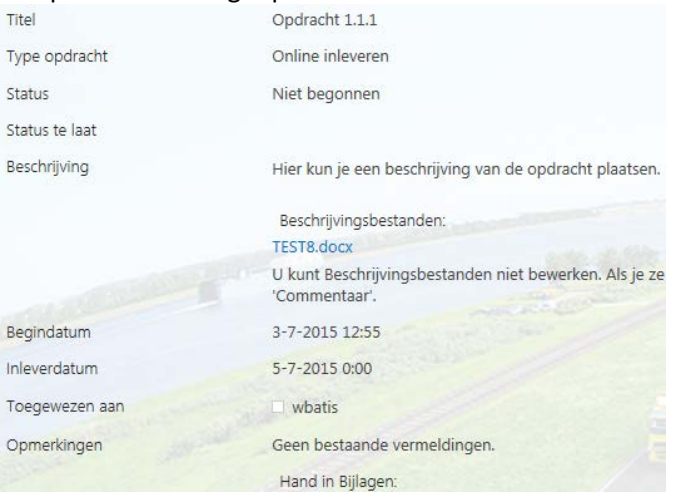

8. Onder het kopje **Beschrijving** staat de opdracht beschreven en het document van de opdracht staat onder **Beschrijvingsbestanden.** Beschrijving

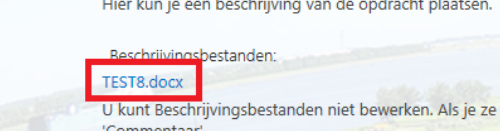

9. Klik nu rechtsboven in beeld op het tabblad **Weergeven** en vervolgens op de knop **Item bewerken**.

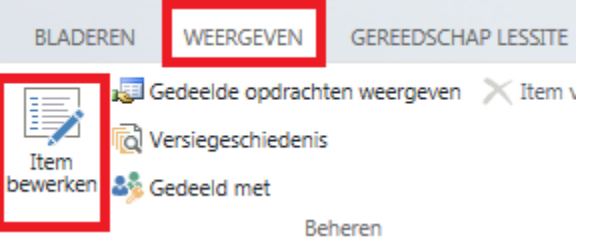

10. Voeg bij **opmerkingen** evt. wat tekst toe. Klik vervolgens op **Bestand toevoegen** om je opdracht te uploaden.

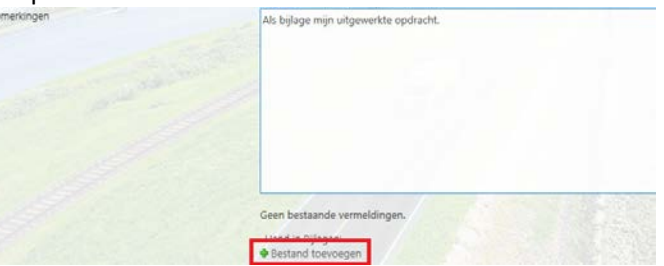

- 11. Blader naar de map en upload je document. Je ziet nu bij **Hand in Bijlagen** je document staan.
- 12. Klik nu op de knop **Inleveren**, als je het document wilt inleveren. Klik op **Opslaan als concept** als je later nog aanpassen wilt doen.

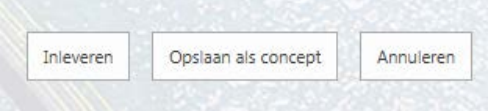

#### **Meer informatie**

Mocht je er na deze instructie nog niet uitkomen, neem dan contact op met de LearningCentre Helpdesk door een email te sturen naar [learningcentre@stc-r.nl](mailto:learningcentre@stc-r.nl)

## **Feedback op je ingeleverde opdracht**

- 1. Nadat je je opdracht hebt ingeleverd, komt dit bij de docent terecht. De docent kijkt de opdracht na en kan deze **Goedkeuren** of **Terugsturen**.
- 2. Klik op de knop **Opdrachten.**

 $1$  OB

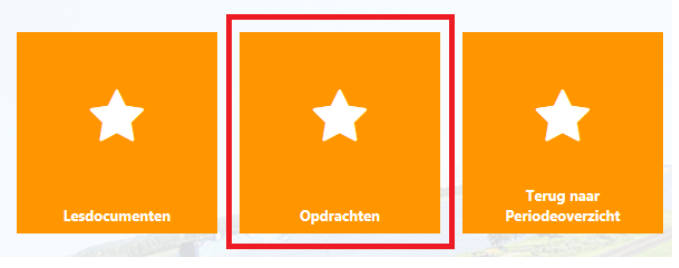

3. Je ziet nu dat de status van de opdracht is aangepast. Opdrachten ®

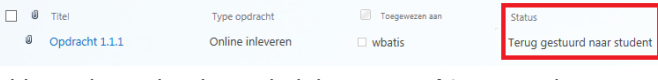

- 4. Klik op de opdracht en kijk bij **Opmerking** wat de docent als feedback heeft gegeven. Opmerkingen sa\_farm\_setup (3-7-2015 13:15):
- Hoofdstuk 3 moet worden aangepast en uitgebreider worden samengevat 5. **LET OP!** Het kan ook zo zijn dat de docent de verbeterpunten in het ingeleverde document heeft gezet.
- 6. Pas je document aan naar aanleiding van de opmerkingen van de docent.
- 7. Klik nu rechtsboven in beeld op het tabblad **Weergeven** en vervolgens op de knop **Item bewerken**.

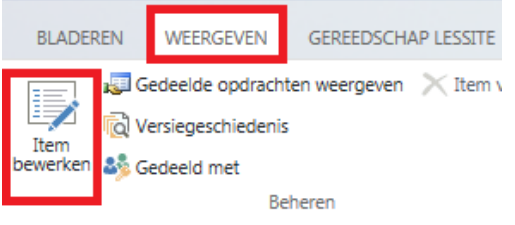

8. Klik op **Bestand toevoegen** en voeg de verbeterde versie toe.

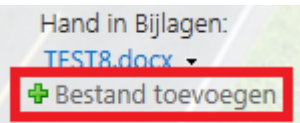

9. Klik nu op de knop **Inleveren** om de opdracht opnieuw in te leveren of klik op **Opslaan als concept** als je er later nog wijzigingen aan toe wilt voegen.

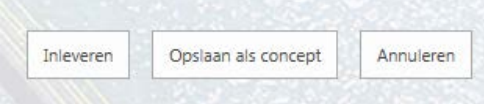

10. Stel je hebt de opdracht ingeleverd, dan kan de docent je opdracht weer na gaan kijken. Nadat de opdracht is nagekeken geeft de docent feedback op je document. Door op de knop **Opdrachten** te klikken kom je weer bij het overzicht.

 $1$  OB

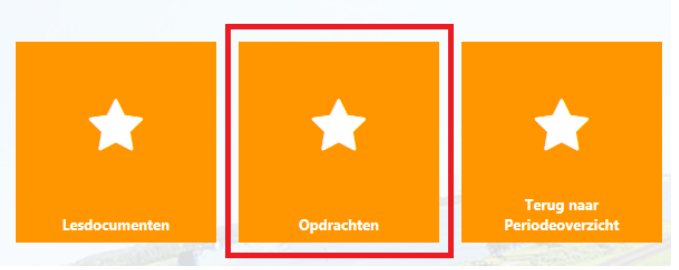

11. Hier zie je wat de status is van je ingeleverde

opdracht.

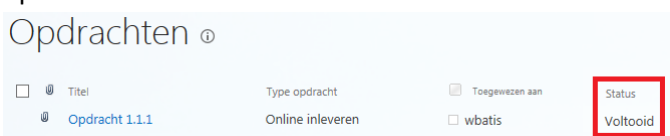

12. Zoals je ziet is de status **Voltooid,** dit betekent dat de opdracht is goedgekeurd door de docent.

### **Meer informatie**

Mocht je er na deze instructie nog niet uitkomen, neem dan contact op met de LearningCentre Helpdesk door een email te sturen naar [learningcentre@stc-r.nl](mailto:learningcentre@stc-r.nl)